## Using the "Print as image" function in Adobe® Reader

To use the "Print as image" function in Adobe® Reader, please follow the steps below -

1. Click "Advanced" in the Print window.

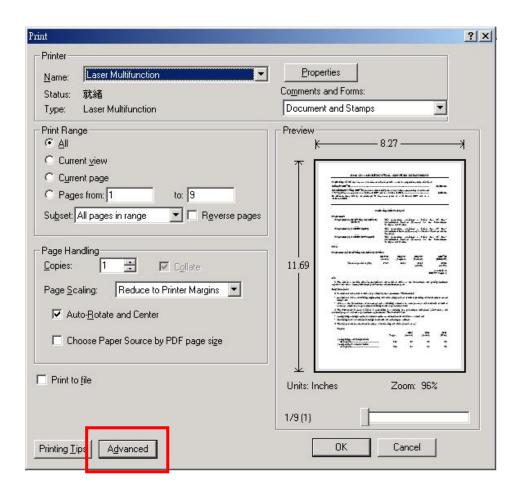

2. Check the "**Print as image**" checkbox in the Advanced Print Setup pop-up window and press "**OK**".

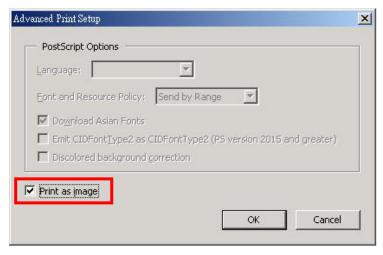

3. Press "**OK**" in the Print window to print the document.